#### Create a poster size presentation

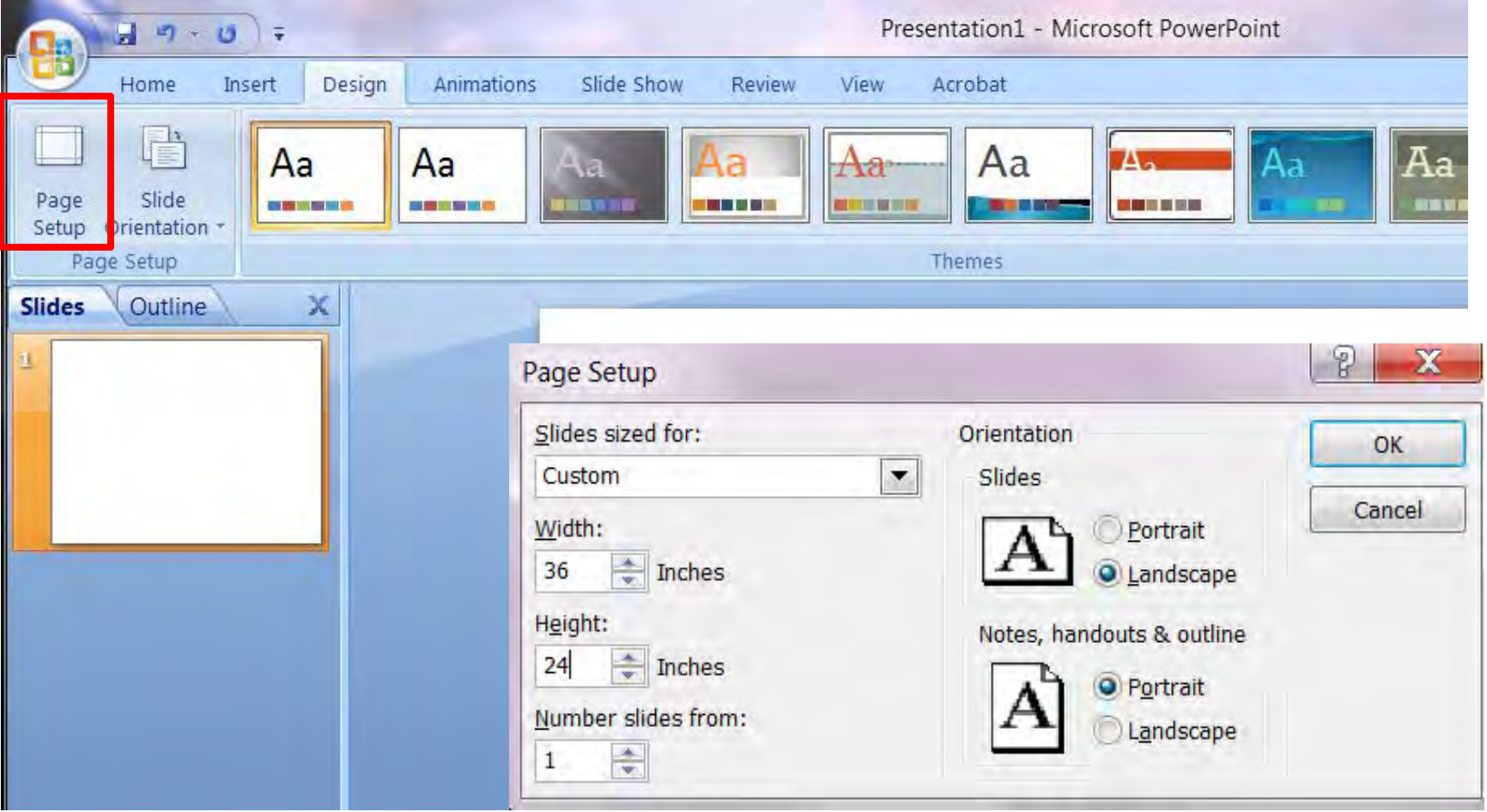

#### **Choose a background color for your poster**

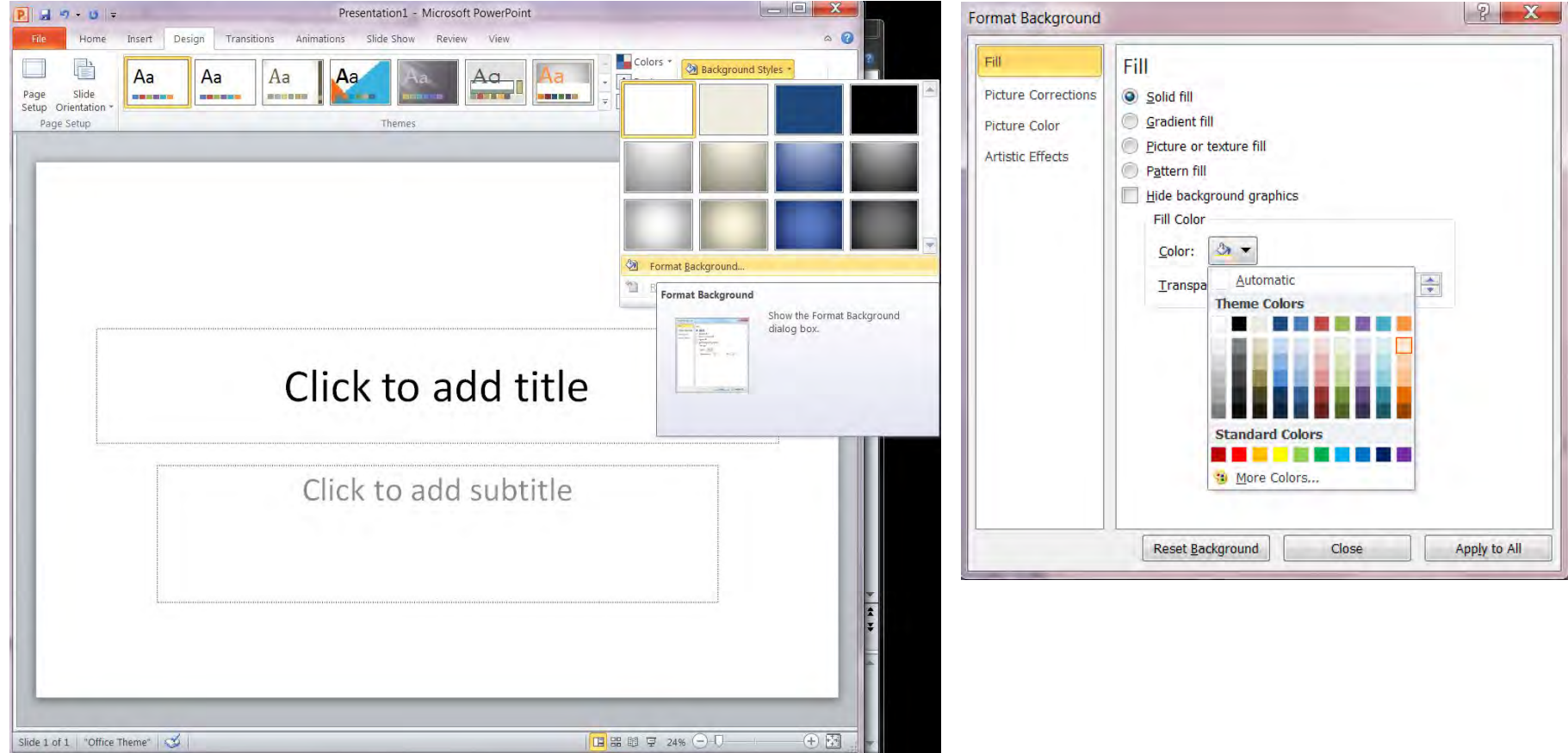

### **Understand font sizes**

- 72+ pt font good for a title
- 36-48 pt font good for section headings ("Introduction")
- 28-36 pt font good for text
- 24-28 pt font good for figure captions
- 18-24 pt font good for legends & text in maps
- *Remember that you're making a 3 foot wide poster. Use zoom to 100% to see the actual size*

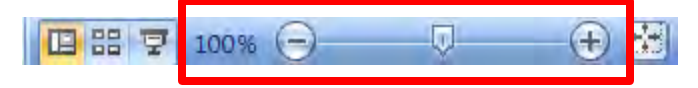

**Add a text box & make a title** 

**Add a text box & add your name** 

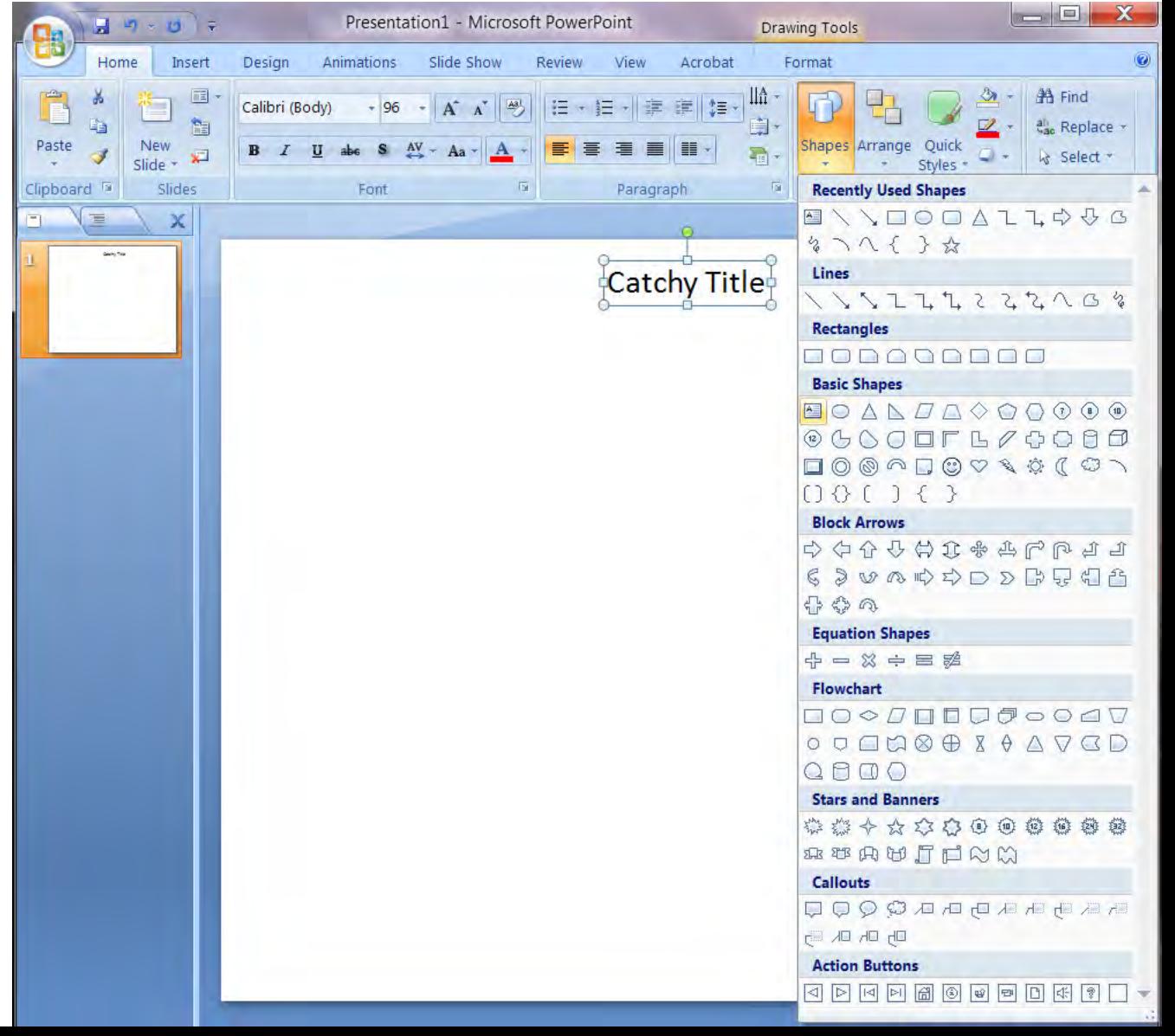

### **Insert a picture from an outside file (jpeg format is easiest)**

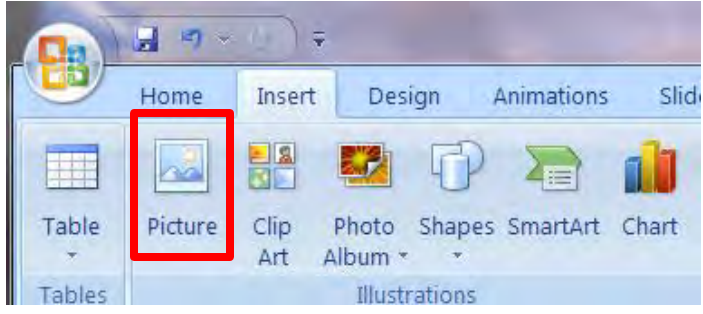

#### *Use google images to download a UMass logo to include on your poster*

#### **Crop a picture that you've inserted**

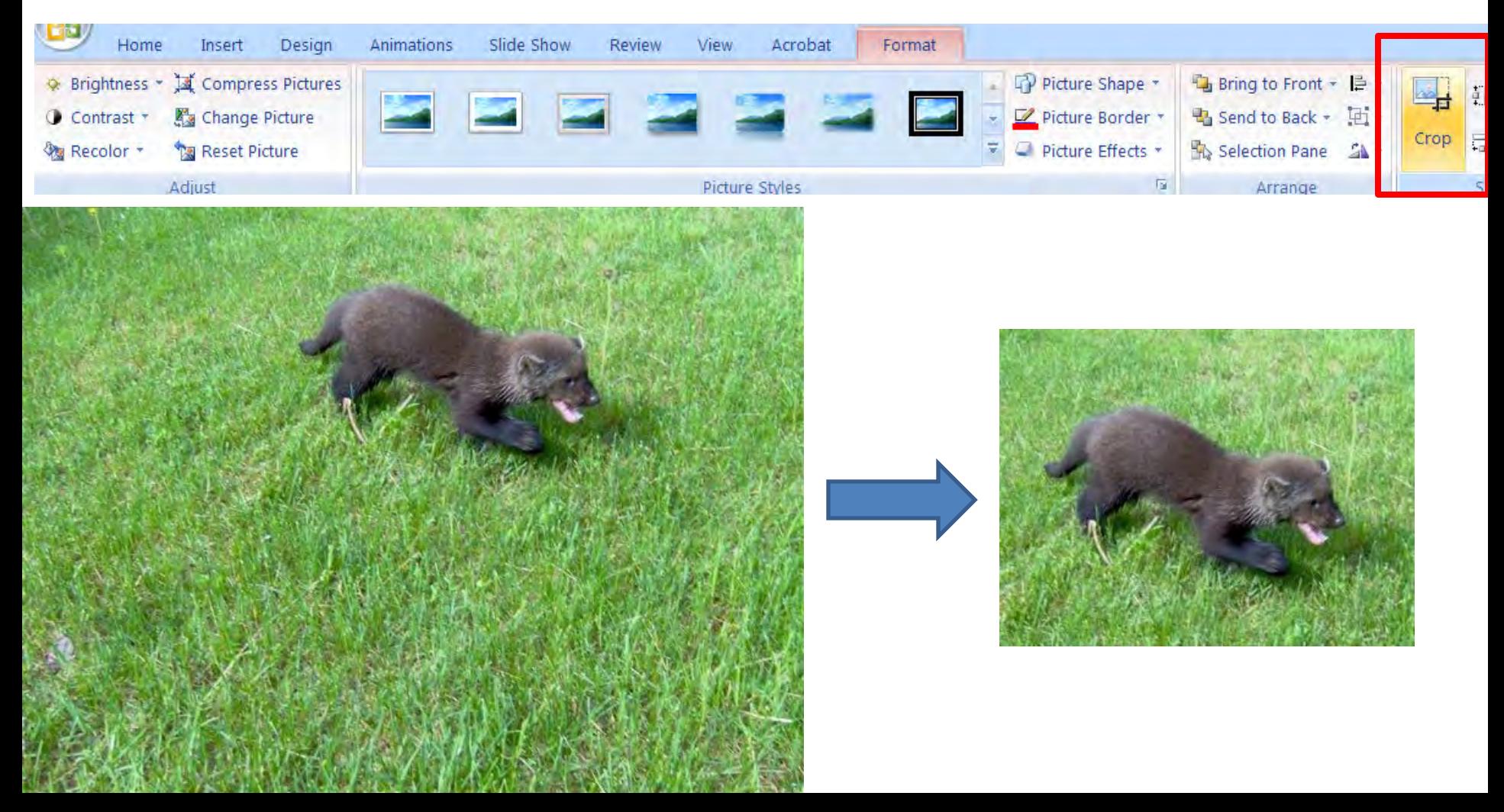

### **Align pictures and text**

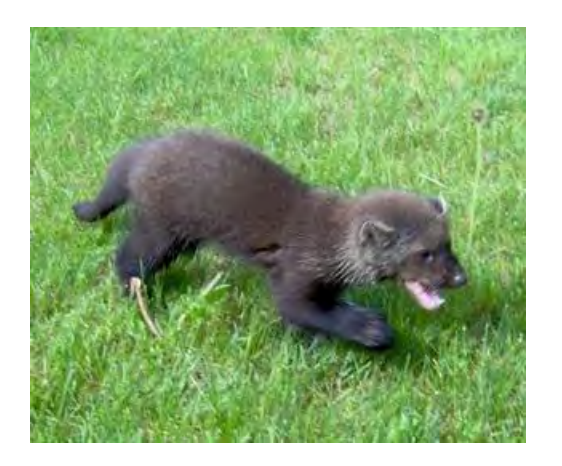

Figure 1: Baby Fisher cat

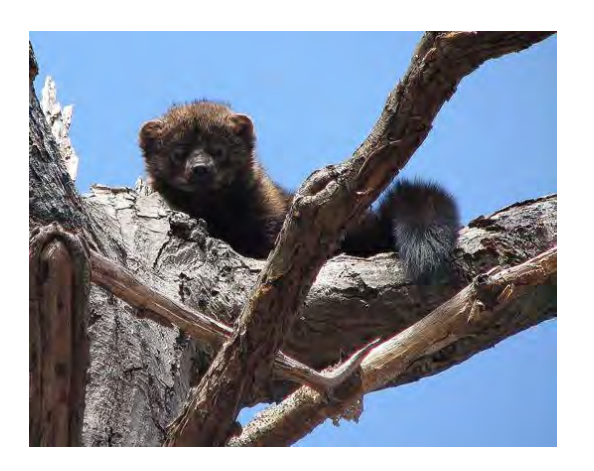

Figure 2: Fisher cat in tree

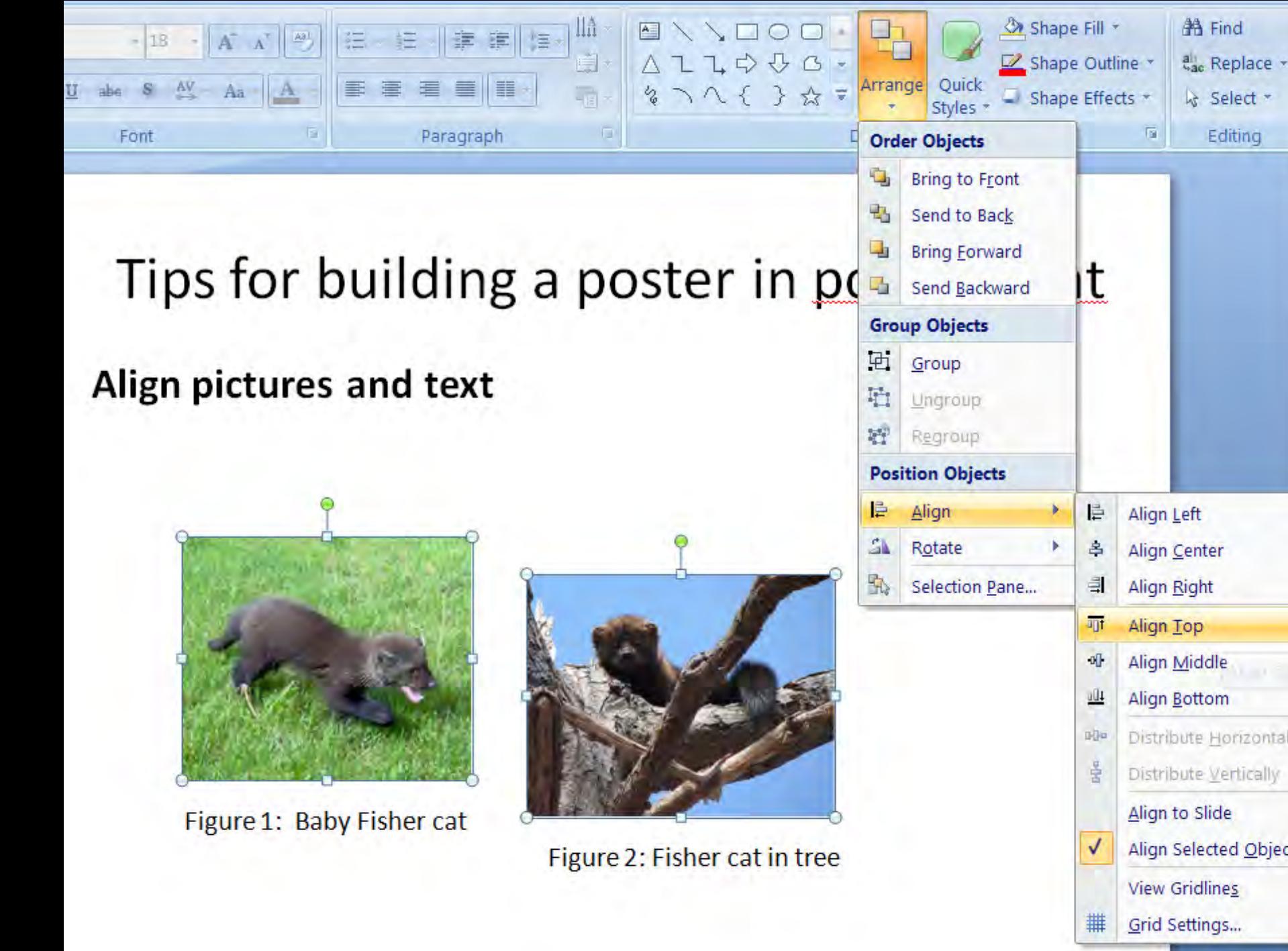

& Select \*

Editing

### **Align pictures and text**

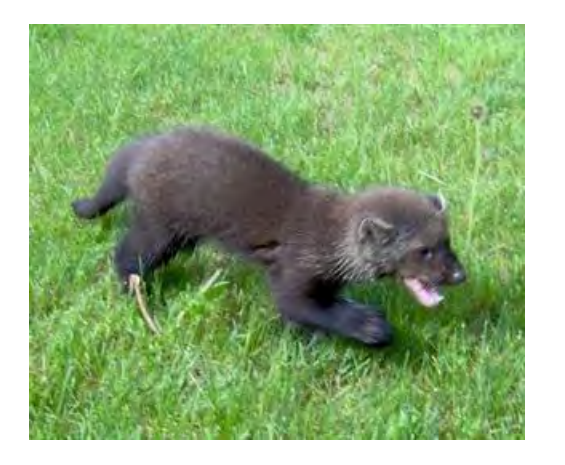

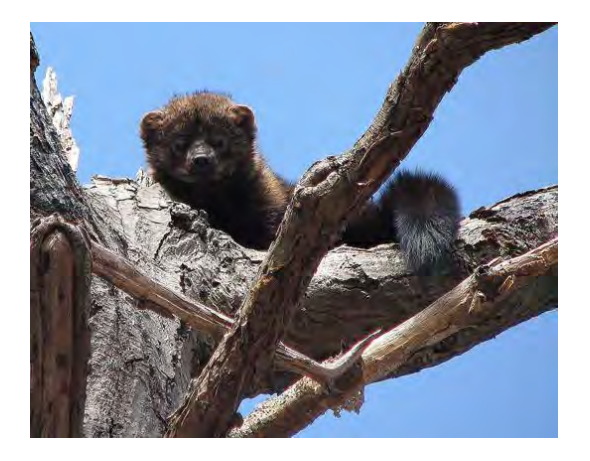

Figure 1: Baby Fisher cat Figure 2: Fisher cat in tree

### **Group pictures/text or sections so they stay aligned**  Select images you want to group, right click > Group

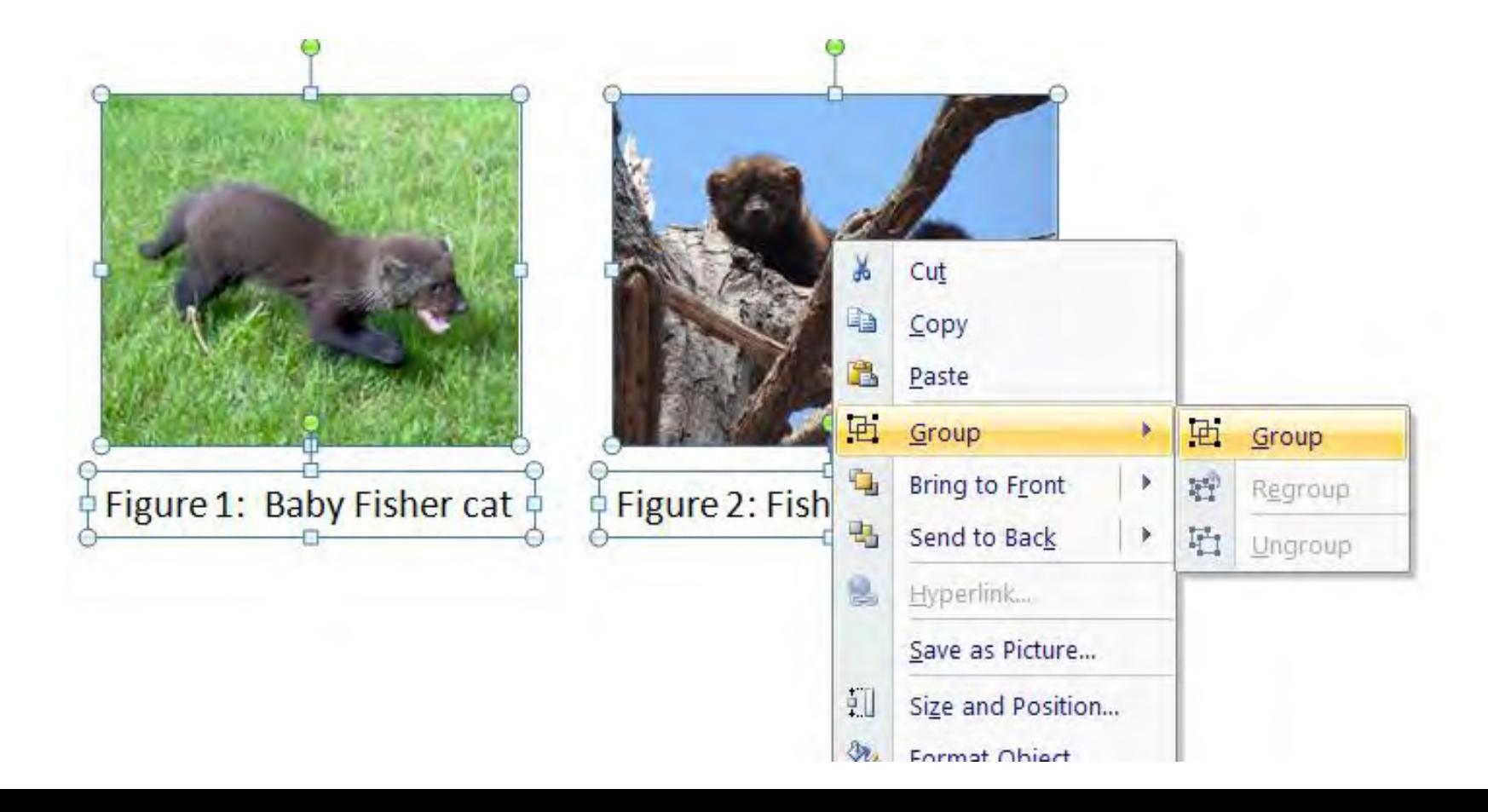

#### **Create rectangles to visually define your sections**

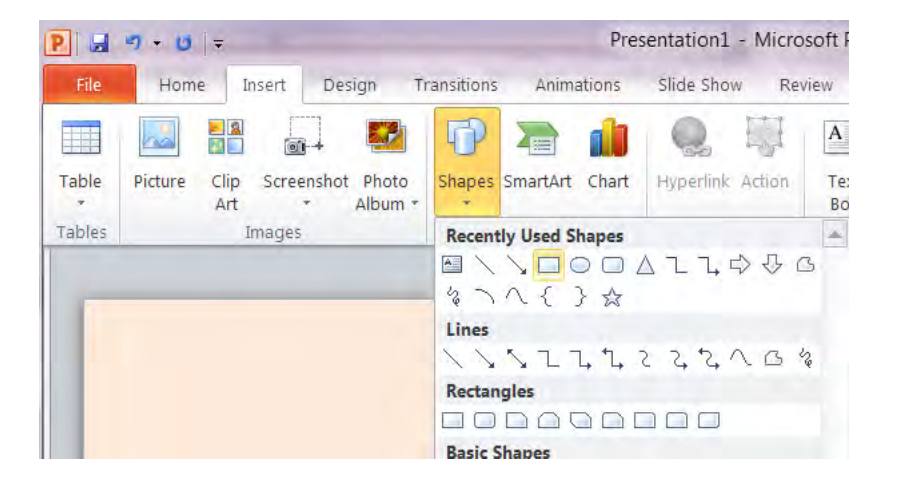

#### **Create rectangles to visually define your sections**  Change the fill color to 'no fill'

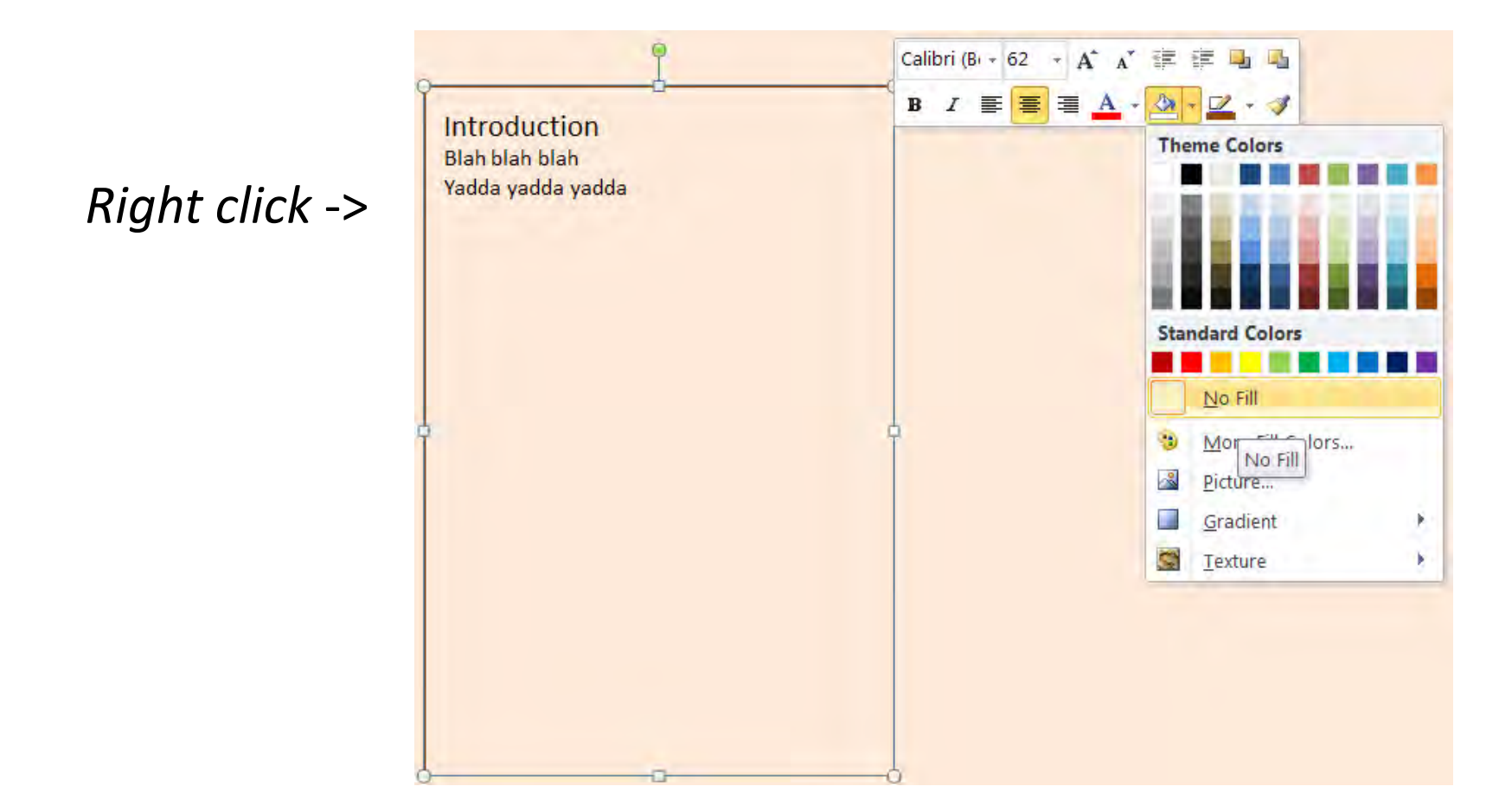

### **Export the poster in a format that the Du Bois printer can read**

If you use a Windows/PC, "save as" a PDF

If you use a Mac, "save as" a jpeg